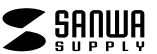

**ADR-MSDU3BKN**

# **USB2.0 カードリーダー取扱説明書**

この度は、USB2.0 カードリーダー「**ADR-MSDU3BKN**」(以下本製品)をお買い 上げいただき誠にありがとうございます。この取扱説明書では、本製品の使用方 法や安全にお取扱いいただくための注意事項を記載しています。ご使用の前によくご覧ください。読み終わったあともこの取扱説明書は大切に保管してください。

#### **最初にご確認ください**

お使いになる前に、セット内容がすべて揃っているかご確認ください。万一、 足りないものがありましたら、お買い求めの販売店にご連絡ください。

#### **セット内容**

①カードリーダー ………………… 1台 ③取扱説明書(本書) …………… 1部 ②面ファスナー(本体に付属)…1枚 ④保証書 ・・・・・・・・・・・・・・・・・・・・・・・・・・・・・・・ 1部※欠品や破損があった場合は、**品番**(ADR-MSDU3BKN)と **上記の番号**(①~④)と**名称**(面ファスナーなど)をお知らせください。

本取扱説明書の内容は、予告なしに変更になる場合があります。最新の情報は、弊社WEBサイト(https://www.sanwa.co.jp/)をご覧ください。

デザイン及び仕様については改良のため予告なしに変更することがあります。本書に記載の社名及び製品名は各社の商標又は登録商標です。

サンワサプライ株式会社

### **安全にお使いいただくためのご注意(必ずお守りください)**

! **警告** 人が死亡または重傷を負うことが想定される危害の内容

- ●分解、改造はしないでください。(火災、感電、故障の恐れがあります)
- ※保証の対象外になります。 ●水などの液体に濡らさないでください。(火災、感電、故障の恐れがあります) ●小さな子供のそばでは本製品や小さなメディアの取外しなどの作業をしないでください。 (飲み込むなど、事故になる恐れがあります)
- ! **注意** 人がけがを負う可能性、または物的損害の発生が想定される内容

## ●取付け取外しの時は慎重に作業を行ってください。

(機器の故障の原因となります)

●次のような場所で使用しないでください。<br>(1)直接日光の当たる場所 (5)通常

- ⑴直接日光の当たる場所 ⑸通常の生活環境とは大きく異なる場所⑵湿気や水分のある場所 (非常に暑くなる場所、または非常に寒くなる場所)
- 
- (3)傾斜のある不安定な場所 (6)ホコリの多い場所<br>(4)梅雷気の発生する場所 (7)振動の影響を受け (4)静電気の発生する場所 (7)振動の影響を受けやすい場所
- ●長時間の使用後は高温になっております。取扱いにはご注意ください。

(火傷をする恐れがあります)

- ●本製品を長期間使用しない場合は、パッケージに入れて保管してください。 ■お手入れについて
- ⑴清掃する時は本製品を接続機器から取外してください。

(2)機器は柔らかい布で拭いてください。

⑶シンナー・ベンジン・ワックス等は使わないでください。

## **取扱い上のご注意**

●本製品の取付け、取外しをする時には必ずパソコン(ハードディスク等)内のデータ をすべてバックアップしてください。

- ●メディア内のデータは、必ず他のメディアにすべてバックアップしてください。
- ※特に修復・再現のできない重要なデータは必ずバックアップをしてください。 ※バックアップの作成を怠ったために、データを消失、破損した場合、弊社はその責任を負いかねますのであらかじめご了承ください。

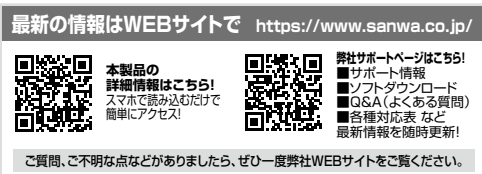

木取扱説明書の内容は、予告なしに変更になる場合があります。

最新の情報は、弊社WEBサイト(https://www.sanwa.co.jp/)をご覧ください。

**ver.1.0**

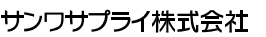

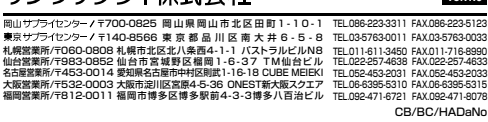

## **1.動作環境**

●対応OS: Windows 11·10·8 1·8·7. macOS 11、macOS 10.12~10.15、Mac OS X 10.4~10.11 Chrome OS

●対応機種: Windows搭載(DOS/V)パソコン、Apple Macシリーズ、 Chrome OS搭載パソコン、PlayStation®4・3 ※Chrome OS対応に関しては弊社WEB対応表をご確認ください。 ※PlayStation®4は セーブデータ保存のみ対応。 ※USBポート(Aコネクタ)を装備し、1つ以上の空きがあること。※USB2.0機器として使用するためには、USB2.0対応のホストアダプタか

- USB2.0対応のポートを搭載した機器でなくてはなりません。
- ※Mac OSではUSB2.0対応のホストアダプタかUSB2.0対応のポートを搭載しOS10.4以降をインストールした機種が必要です。
- ※上記以外の環境では、USB1.1で動作します。
- ※USB2.0非搭載機ではデータ転送速度は低下します。
- ※「PlayStation」は株式会社ソニー・インタラクティブエンタテインメントの登録商標です。

## **2.仕様**

**3.特長**

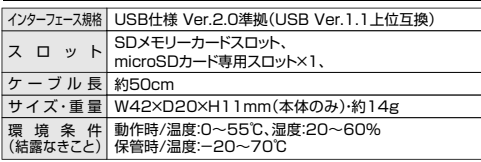

●付属の面ファスナーで磁石ではくっつかないガラス面や木製の机などに

※付属の面ファスナーについて面ファスナーを使用する場合は設置面と本体をよく拭いてから貼り付けてください。曲面やシボの荒い面には使用でき

●どちら向きでも挿せるどっちもコネクタ採用で、表と裏を間違えて挿しそこ

カードリーダーを固定することができます。

●デジタルカメラなどの画像をパソコンに転送できます。

ないので注意してください。

●microSDが直接読み書きできます。●SDXCメモリーカード512GBにも対応しています。 ※UHS-Ⅱの高速転送には対応していません。●USB2.0/1.1に対応したカードリーダです。

なうことがありません。※SDロック機能には対応していません。

#### **5対応メディアと挿入方法**

●全てのメモリーカードでの動作を保証するものではありません。 ●メディアの挿入角度に注意してください。斜めに無理に押し込むと、 本体やメディアを破損する恐れがあります。

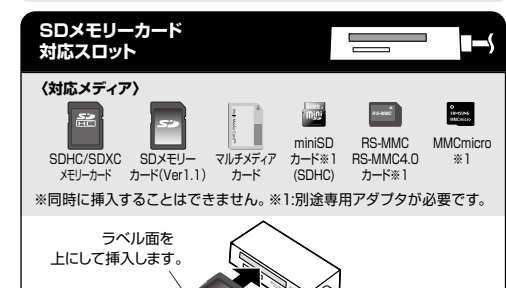

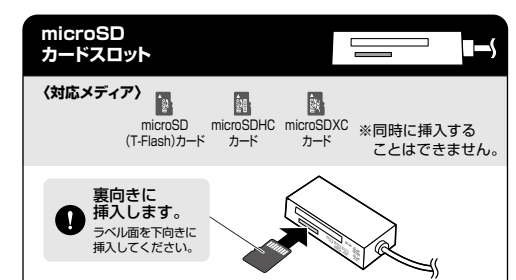

### **SDXCメモリーカード使用上のご注意**

SDXCメモリーカードには対応のOSがありますので、下記対応のOSを確認の上ご使用ください。

 $\frac{1}{100}$  Windows 11.10.8.1.8.7 ※UHS-Iの高速転送には対応していません。 ※メディアのフォーマットは必ず、使用機器で行ってください。 OS macOS 11、macOS 10.12~10.15Mac OS X 10.6.5~10.11

**6Windowsでの使用方法**

## **接続方法**

**❶**パソコンの電源を入れ、OSを起動させてください。 **❷**パソコンのUSBポートに本製品のUSBコネクタを接続してください。本製品は、ドライバーをインストールする必要がありません。 接続するだけで簡単に使えます。

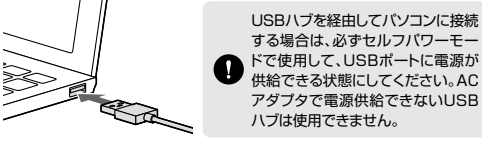

 する場合は、必ずセルフパワーモー ドで使用して、USBポートに電源が 供給できる状態にしてください。AC アダプタで電源供給できないUSBハブは使用できません。

**❸**USBコネクタを接続後、自動的にイン ストールが行われます。タスクトレイに インストール完了のメッセージが表示され、これでご使用いただけます。

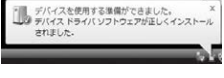

\\_\_\_\_\_\_\_\_\_\_\_\_\_\_\_\_

## 正しくセットアップできたか確認する

本製品にメディアを挿入すると、「リムーバブルディスク」のアイコンが表示されます。※下記「リムーバブルディスクの表示方法」を参考に表示をご確認ください。

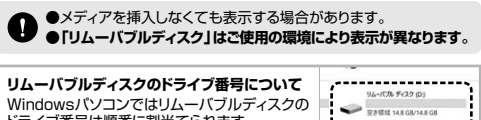

# **■リムーバブルディスクの表示方法**ドライブ番号は順番に割当てられます。

#### **Windows 11・10・8.1**

**デスクトップからアクセスする場合❶**エクスプローラーのアイコンを クリックしてください。 **❷**左側に「PC」が表示されるので クリックしてください。 **❸**PCが開き、「リムーバブルディスク」が表示されます。

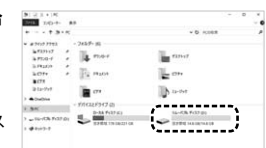

#### **Windows 8 デスクトップからアクセスする場合**

 **❶**左下のエクスプローラーのアイコンをクリックしてください。 **❷**左側に「コンピューター」が表示されるのでクリックしてください。**❸**コンピューターが開き、「リムーバブルディスク」が表示されます。

#### **スタート画面からアクセスする場合❶**チャームを呼び出し、検索を クリックしてください。**❷**アプリを選択して一覧画面から 「コンピューター」をクリックしてく ださい。**<sup>3</sup>コンピューターが開き、「リムーバ**  ブルディスク」が表示されます。 $9.91 + 8.924 +$ a rocton メディアが挿 あい状態では Q ---------

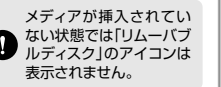

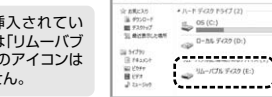

## **Windows 7**

**デスクトップからアクセスする場合❶**デスクトップにある「コンピューター」を クリックしてください。 **❷**「コンピューター」が開き、「リムーバブルディスク」が表示されます。

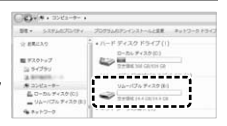

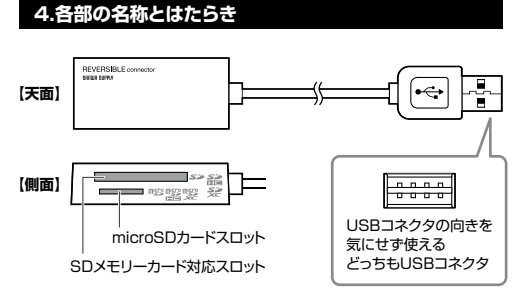

#### **6Windowsでの使用方法(続き) 7 Macでの使用方法(続き)**

## **各種メディアの挿入・取出し**

### **メディアの挿入**

メディアの裏表を確認し、本製品のスロットに水平に挿入してください。(詳しくは「5.対応メディアと挿入方法」をご覧ください)

メディアの挿入角度に注意してください。斜めに無理に押し込むと、本製品やメディアを破損する恐れがあります。

### **メディアの取出し**

**パソコンの電源が切れている場合**

メディアを本製品から取出してください。

#### **パソコンの電源が入っている場合**

 **❶**本製品に挿入されているメディア内のデータで使用しているアプリケーションをすべて終了してください。

メディアを取外す時は、アクセスしているアプリケーションをすべて $\mathbf{Q}$  終了してください。ファイルのコピー中など、アクセス中にメディアを取外すと、データが壊れたり、消失する恐れがあります。

**クリック**

 $\sim$   $\sim$   $\sim$   $\sim$   $\sim$ 

**❷**タスクトレイまたは通知領域のインジ ケーターにあるアイコンをクリックしてください。

アイコンが表示されない場合はWindowsのヘルプを参照してくだ さい。

**❸**メッセージが表示されるので、「大容量記憶装置または大容量記憶装置デバイス」を選択してください。

●メディア名はご使用の環境により表示が異なります。 ●Windows 8.1・8・7の場合はリムーバブルディスクの取り出しをクリックしてください。メディアが挿入されていない場合は表示されません。

**❹**「安全に取り外すことができます」というメッセージを確認して、メディアを本製品から取出してください。

### **「PC」または「コンピューター」の画面からも取出すことができます**

**❶**本書表面の「リムーバブルディスクの表示方法」を参考に、取出すメディアの「リムーバブルディスク」をクリックしてください。

**❷**「ドライブツール」の管理タブをクリックしてください。※Windows 7は表示がありません。手順に**❹**進んでください。

**❸**「取り出す」をクリックしてください。※Windows 7はウインドウ上部にあります。

**❹**メディアを本製品から取出してください。

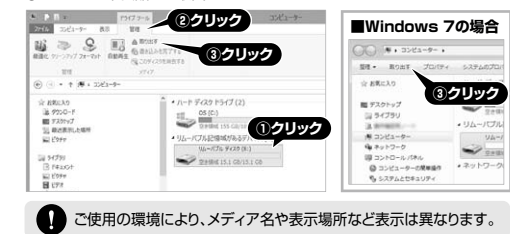

**本製品の取外し**

**パソコンの電源が切れている場合**本製品をパソコンから取外してください。

**パソコンの電源が入っている場合**メディアの取出し作業の終了後、本製品にメディアが入っていないことを確認

してから、本製品をパソコンから取外してください。

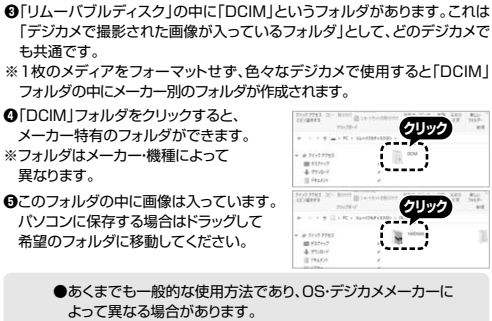

※2:Windows 11・10・8.1では「PC」、Windows 8・7では

Ħ

 $5 - 70$ 

**各種メディアの使い方**

「コンピューター」と表示されます。●メディア名はご使用の環境により表示が異なります。

**❶**本製品にメディアを挿入してください。

**【例】デジカメで撮影した画像を見る**

「リムーバブルディスク」のアイコンを

**❷**「PC※2」の中にある

O

クリックしてください。

●スマートフォン・タブレットで撮影した画像は各スマートフォン・タ

 ブレットメーカーによって異なります。スマートフォン・タブレットŒ の取扱説明書をご覧ください。 ●動画を再生する場合は、対応のコーデックが必要です。お持ちの

デジタルカメラの取扱説明書をご覧ください。

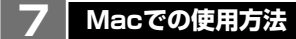

**接続方法**

本製品は、ドライバーをインストールする必要がありません。接続するだけで簡単に使えます。

**❶**パソコンの電源を入れ、OSを起動させてください。**❷**パソコンのUSBポートに本製品のUSBコネクタを接続してください。

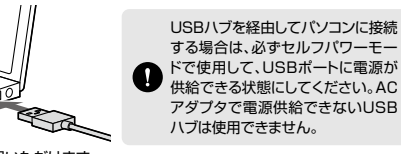

これでご使用いただけます。※メディアを挿入しないとアイコンは表示されません。

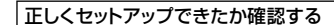

本製品にメディアを挿入すると、デスクトップにアイコンが表示されます。

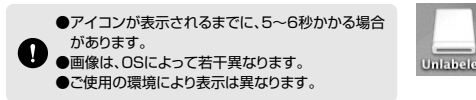

### **Mac OS X 10.7以降の場合**

W

Finderを起動し、新規Finderウインドウ( $\text{H+N}$ ) でウインドウを出し、サイドバーのデバイスから. . . . . . . . . . . . . .  $\Box$  NO NAME  $\triangle$ 「NO NAME」の表示を確認してください。

ご使用の環境により、メディア名や表示場所など表示は異なります。

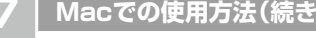

## **各種メディアの挿入・取出し**

## **メディアの挿入**

<u> タック</u>

メディアの裏表を確認し、本製品のスロットに水平に挿入してください。● (詳しくは「5.対応メディアと挿入方法」をご覧ください) (1)

> メディアの挿入角度に注意してください。斜めに無理に押し込むと、本製品やメディアを破損する恐れがあります。

### **メディアの取出し**

**パソコンの電源が切れている場合** メディアを本製品から取出してください。

### **パソコンの電源が入っている場合**

 **❶**本製品に挿入されているメディア内のデータで使用しているアプリケーションをすべて終了してください。

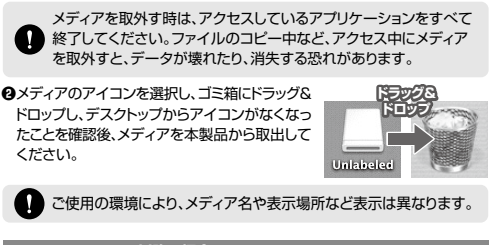

## **Mac OS X 10.7以降の場合**

**❶**Finderを起動し、新規Finderウインドウ(㵰+N)**CJ** firme to **クリック** でウインドウを出し、サイドバーのデバイスから $N$  NO NAME 「NO NAME」の横の矢印をクリックしてください。**❷**本製品からメディアを取出してください。

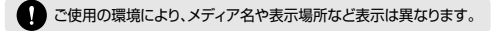

## **本製品の取外し**

**パソコンの電源が切れている場合**

本製品をパソコンから取外してください。

### **パソコンの電源が入っている場合**

 メディアの取出し作業の終了後、本製品にメディアが入っていないことを確認してから、本製品をパソコンから取外してください。

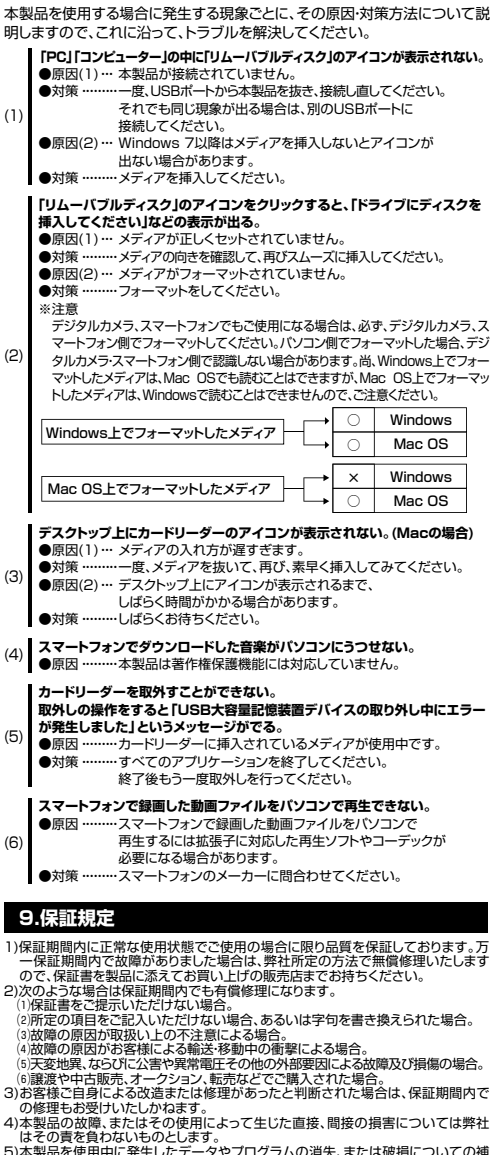

(3)

**8.よくある質問**

(6)

- 5)本製品を使用中に発生したデータやプログラムの消失、または破損についての補信はいたしかねます 6)本製品は医療機器、原子力設備や機器、航空宇宙機器、輸送設備や機器などの人
- 命に関わる設備や機器、及び高度な信頼性を必要とする設備や機器やシステムな どへの組み込みや使用は意図されておりません。これらの用途に本製品を使用され、人身事故、社会的障害などが生じても弊社はいかなる責任も負いかねます。 7)修理ご依頼品を郵送、またはご持参される場合の諸費用は、お客様のご負担となります。
- 8)保証書は再発行いたしませんので、大切に保管してください。9)保証書は日本国内においてのみ有効です。

## サンワサプライ株式会社

本製品の保証書はパッケージにあります。切り取った保証書をこちらに糊やテープで貼付けて保管してください